# **DIGITAL PHOTOGRAPHY 1**

# PHOTOSHOP LESSON 1 PHOTOSHOP WORKSPACE & LAYERS

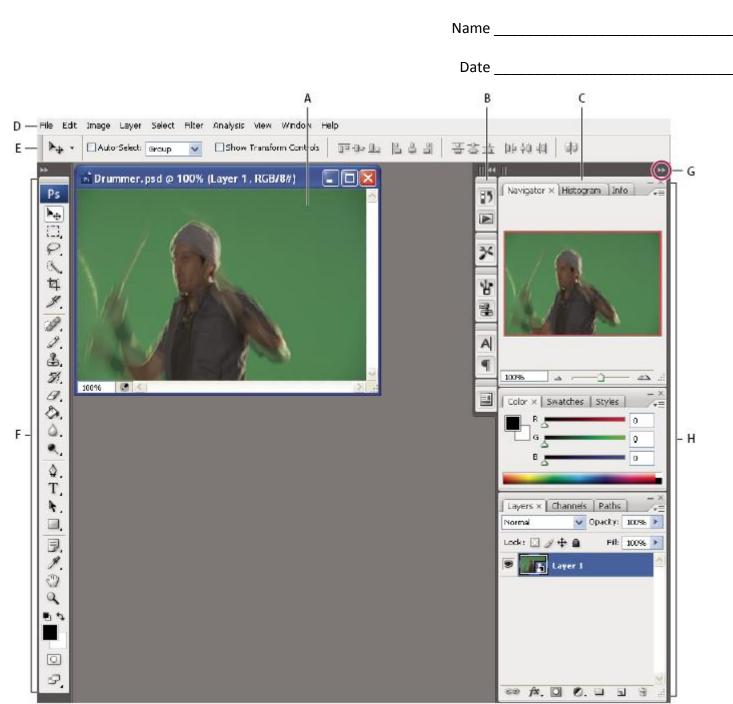

#### **Default Photoshop workspace**

- A. Document window
- B. Dock of panels collapsed to icons
- C. Panel title bar
- D. Menu bar

- E. Options bar
- F. Tools palette
- G. Collapse To Icons button
- H. Three palette (panel) groups in vertical dock

#### Toolbox overview

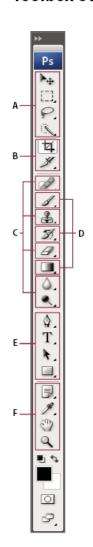

#### A Selection tools

- Move (V)\*
- [\_] Rectangular Marquee (M)
- Elliptical Marquee (M)
- Single Column Marquee
- --- Single Row Marquee
- P Lasso (L)
- Polygonal Lasso (L)
- Magnetic Lasso (L)
- Quick Selection (W)

  Magic Wand (W)
- Crop and slice tools
- 1 Crop (C)
- X Slice (K)
  - Slice Select

#### Retouching tools

- Spot Healing Brush (J)
- Healing Brush (J)
- Patch (J)
- Red Eye (J)
- 🚣 Clone Stamp (S)
- 🏖 Pattern Stamp (S)
- 🕒 Eraser (E)
  - Background Eraser (E)
  - Magic Eraser (E)

- 🙆 Blur (R)
  - ▲ Sharpen (R)
- Smudge (R)
- Q Dodge (O)
- 🚳 Burn (O)
- Sponge (O)

#### Painting tools

- // Brush (B)
- Pencil (B)
- Color Replacement (B)
- 🎢 History Brush (Y)
- Mart History Brush (Y)
- **III** Gradient (G)
- Paint Bucket (G)

# Drawing and type tools

- (D) (D)
  - ♣ Freeform Pen (P)
  - Add Anchor Point
  - ♣ Delete Anchor Point
  - Convert Anchor Point

- T Horizontal Type (T)
- T Vertical Type (T)
- Horizontal Type
  Mask (T)
- Vertical Type Mask (T)
- Path Selection (A)
  - Direct Selection (A)
- Rectangle (U)
  - Rounded Rectangle (U)
  - Ellipse (U)
  - Polygon (U)
  - Line (U)
- Custom Shape (U)

#### Annotation, measuring, and navigation tools

- 🗐 Notes (N)
- (N) Audio Annotation
- **//** Eyedropper (I)
- Color Sampler (I)
- 🧳 Ruler (l)
- 12<sup>3</sup> Count (I)†
- 3 Hand (H)
- Q Zoom (Z)

■ Indicates default tool \* Keyboard shortcuts appear in parenthesis † Extended only

# USING RULERS

- Rulers help you accurately place and measure objects in the illustration window. Rulers appear at the top and left sides of the image window.
- The point where 0 appears on each ruler is called the ruler origin. The default ruler origin is located at the upper-left corner of the image.

#### To show rulers

1. View > Check Rulers. (CTRL+R)

#### TO HIDE RULERS

1. View > Uncheck Rulers. (CTRL+R)

#### TO CHANGE THE RULER ORIGIN

- 1. Move the pointer to the upper-left corner of the illustration window where the rulers intersect
- 2. Drag the pointer to where you want the new ruler origin
- 3. As you drag, a cross hair in the window and in the rulers indicates the changing ruler origin.
- 4. To restore the default ruler origin, double-click the upper-left corner of the illustration window where the rulers intersect.

#### CHANGE THE UNIT OF MEASUREMENT

The default unit of measurement in Illustrator is points. You can change the unit that Photoshop uses for general measurements, strokes, and type.

# To change the default unit of measurement

- 1. Edit > Preferences > Units & Rulers
- 2. Select units for the Rulers and Type options.
- 3. To set this permanently as a default, do this without a document open

# USING GUIDES

- Guides help you align text and graphic objects.
- Guides do not print.

#### To show or hide guides

- 1. View > Check Extras
- 2. View > Uncheck Extras

#### **CREATE GUIDES**

- If the rulers aren't showing, choose View > Rulers.
- Position the pointer on the left ruler for a vertical guide or on the top ruler for a horizontal guide.
- Drag the guide into position.

## MOVE, DELETE, OR RELEASE GUIDES

- If guides are locked, select View > Lock Guides.
- Do any of the following:
- Move the guide by dragging or copying.
- Delete the guide by pressing Backspace
- Delete all guides at once by choosing View > Clear Guides.

# **SNAP OBJECTS TO GUIDES**

Choose View > Snap.

# LAYERS IN PHOTOSHOP

Photoshop layers are like sheets of stacked acetate. You can see through transparent areas of a layer to the layers below. You move a layer to position the content on the layer, like sliding a sheet of acetate in a stack. You can also change the opacity of a layer to make content partially transparent.

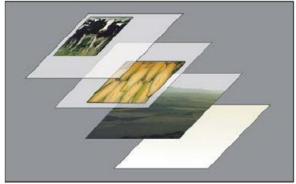

Transparent areas on a layer let you see layers below.

#### LAYERS PALETTE OVERVIEW

- The Layers palette lists all layers in an image.
- You can use the Layers palette to show and hide layers, create new layers, and work with groups of layers and other things.

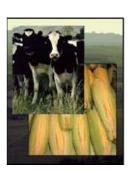

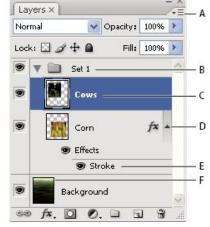

Photoshop Layers palette

- A. Layers palette menu
- B. Layer Group
- C. Laver
- D. Expand/Collapse Layer effects
- E. Layer effect
- F. Layer thumbnail

### CONVERT BACKGROUND AND LAYERS

- When you create a new image with a white background or a colored background, the bottommost image in the Layers palette is called *Background*.
- An image can have only one background layer and it must always be the bottom layer. You also have limited functionality with the background layer
- You can convert a background into a regular layer

#### Convert a background into a layer

- 1. Double-click Background in the Layers palette, or choose Layer > New > Layer From Background.
- 2. Set layer options.
- 3. Click OK

#### OR

- 1. Right click background layer
- 2. Choose Layer from Background

#### CREATE LAYERS

A new layer appears either above the selected layer or within the selected group in the Layers palette.

#### Create a new layer

- 1. Do one of the following:
  - Click the New Layer button in the Layers palette.
  - Choose Layer > New > Layer
  - o Choose New Layer Layers palette menu.
- 2. Set layer options, and click OK:

### SHOW OR HIDE A LAYER

- Do one of the following in the Layers palette:
  - Click the eye icon next to a layer. Click in the column again to redisplay the content.
  - Choose Show Layers or Hide Layers from the Layers menu.

Note: Only visible layers are printed.

### CHANGE THE STACK ORDER OF LAYERS

• Drag the layer up or down in the Layers palette. Release the mouse button when the highlighted line appears where you want to place the layer or group.

## SPECIFY OPACITY FOR A LAYER

A layer's opacity determines to what degree it obscures or reveals the layer beneath it. A layer with 1% opacity appears nearly transparent, whereas one with 100% opacity appears completely opaque.

## To Change the Opacity of a Layer

- 1. Select a layer in the Layers palette.
- 2. In the Layers palette, enter a value in the Opacity text box or drag the Opacity pop-up slider.